# **オンデマンドクリアーホルダーに印刷する**

する際の手順・注意事項を説明します。オンデマンドクリアー ホルダーをご利用いただく前にご確認ください。 オンデマンドクリアーホルダー(株式会社中川製作所)に印刷

**八注意** 

**•** 特殊紙の印刷時、用紙によっては不快に感じる臭いが発生する場合があ や通風を十分に行ってください。 ります。狭い部屋で長時間使用したり、大量の印刷を行うときは、換気

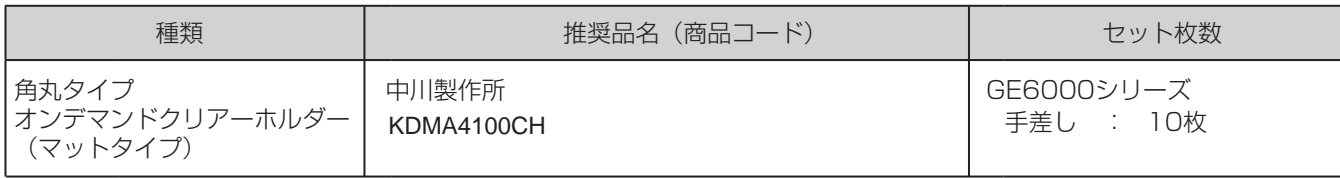

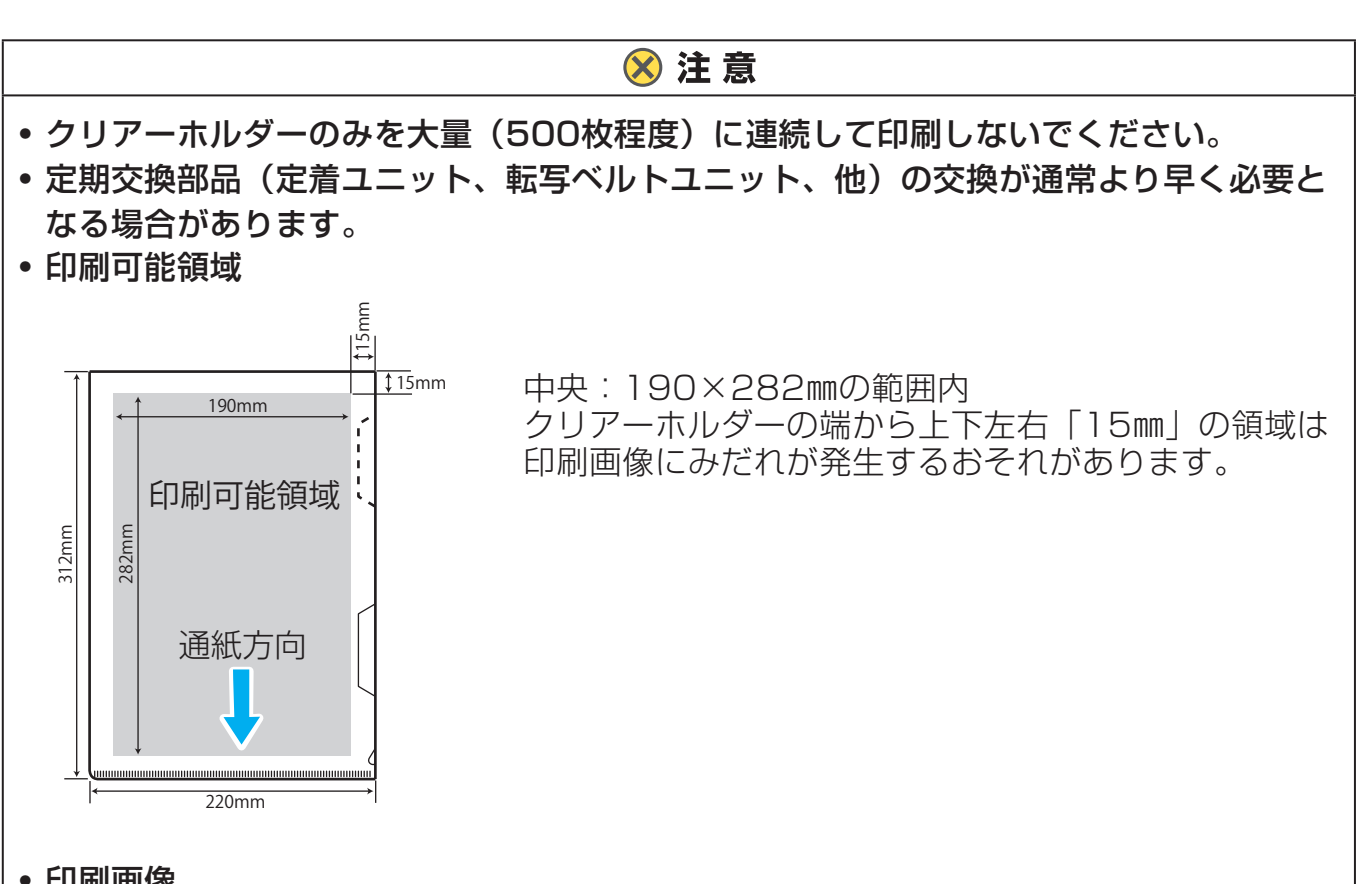

- 印刷画像
	- ・塗りつぶしが多い画像を印刷すると、印字ムラが発生する場合があります。
	- ・印刷前にクリアーホルダーに指紋がつくと、印刷画像にみだれが発生する場合があり ます。
	- ・クリアーホルダーを無理に折り曲げると、印刷が割れる場合があります。
- 両面印刷
	- ・表/裏面ともに印刷は可能ですが、印刷後は静電気の影響でクリアーホルダー同士が
	- ・くっつきやすくなりますので、両面に印刷する場合は片面印刷後に半日以上の時間を あけ、よくさばいてからもう片面の印刷を行ってください。

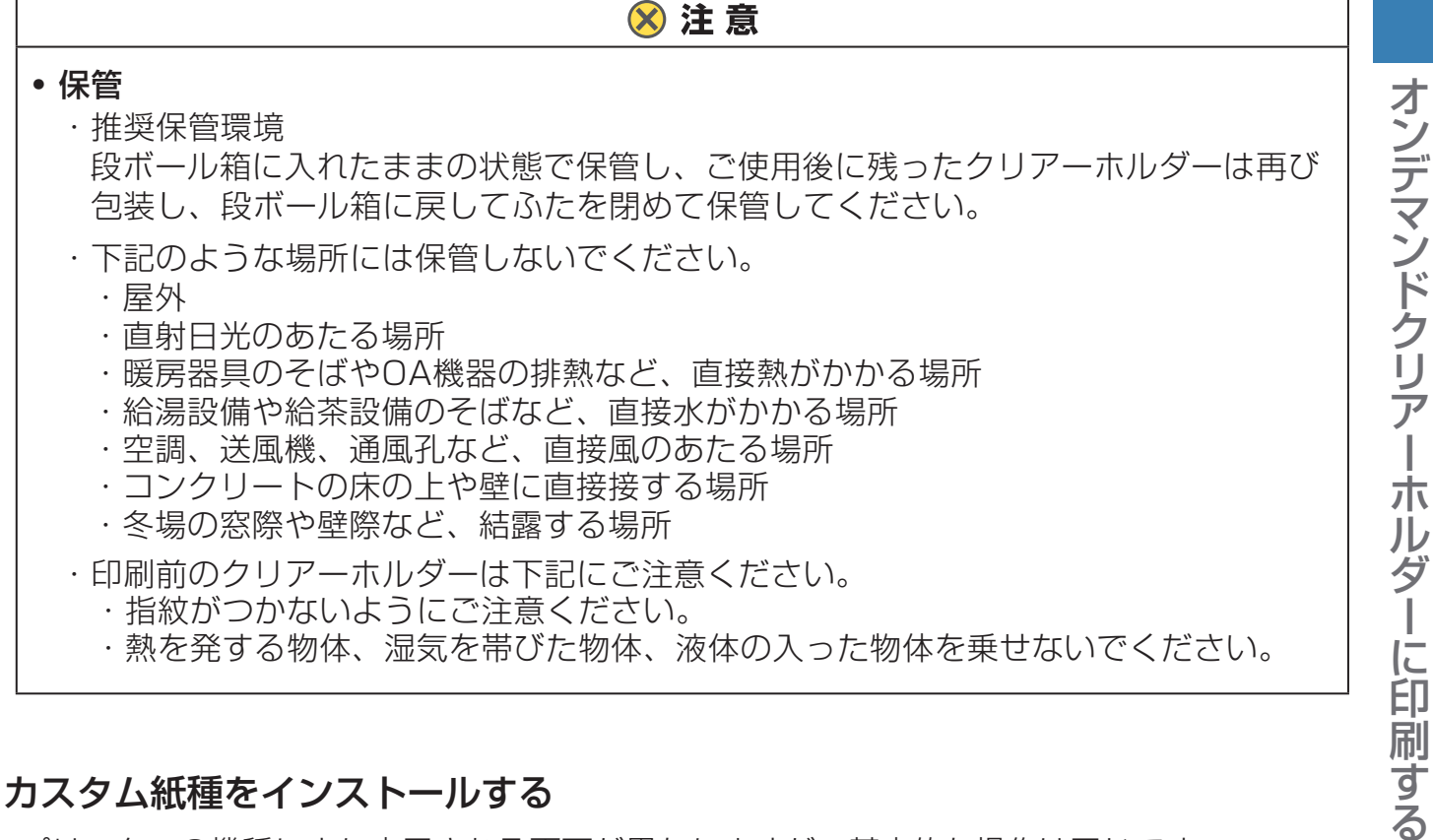

## カスタム紙種をインストールする

プリンターの機種により表示される画面が異なりますが、基本的な操作は同じです。

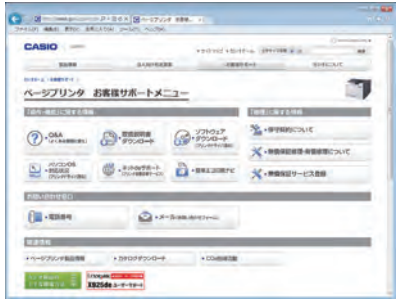

*1.* 下記アドレスにアクセスし、「ソフトウェアダウンロード」 を選択します。

http://casio.jp/support/ppr/

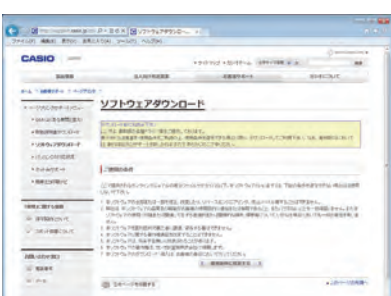

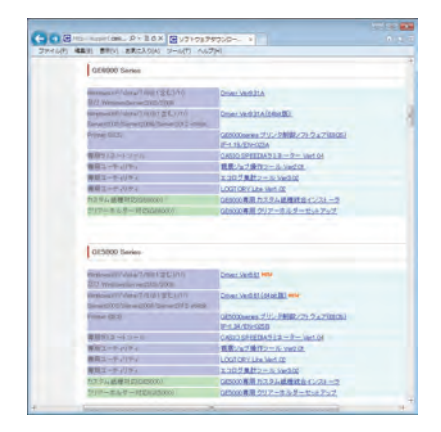

*2.* 「ソフトウェアダウンロード」ページの「ご使用の条件」を 確認いただき、使用条件に同意いただける場合は「使用条件 に同意する]ボタンをクリックします。

*3.* ご利用のプリンター機種名を選択し、「クリアーホルダー対 応」を選択します。

図は GE6000 シリーズの場合です。画面のデザインや表示内 容は予告なく変更する場合があります。

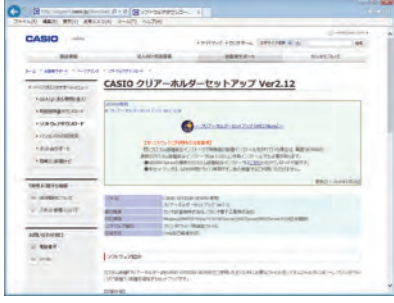

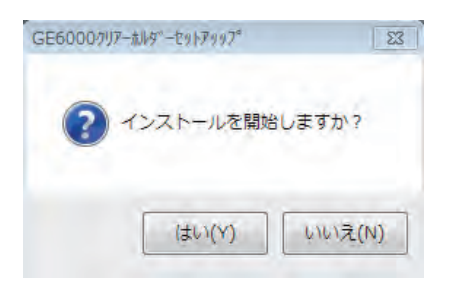

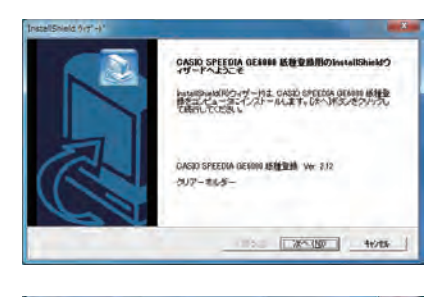

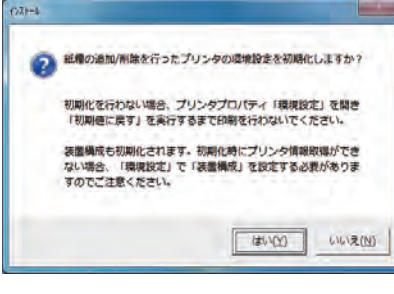

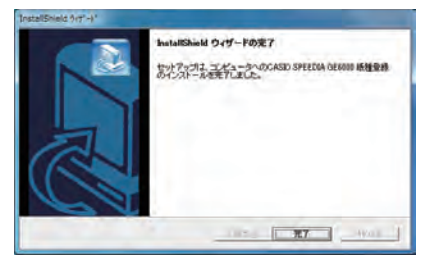

*4.* 使用する機種名を確認し、「クリアーホルダーセットアップ 」をクリックしてダウンロードします。

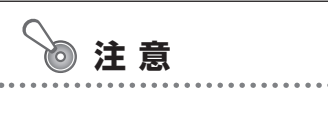

- お使いのブラウザーによりセキュリティーの確認が数回表示 される場合があります。
- *5.* セットアップを実行すると左の画面が表示されます。

[はい]を選択するとインストールが開始されます。

*6.* 表示されるダイアログに従ってインストールします。

初期化の確認画面が表示されます。

- 必ず「はい」を選択して初期化してください。また、初期化
- 後は「装置構成」も初期化されます。「プリンターのプロパ
- ティ」から装置構成を登録し直してください。

*7.* インストールを完了します。

# 手差しトレイへの用紙セット

*1.* GE6000 シリーズの場合

*1.* 手差しトレイを開けます。

*2.* 補助トレイを伸ばし、印刷面を下向きにそろえ、手差し トレイにセットします。

- *3.* 左右の横ガイドを、用紙の端にぴったり当たるように 調整します。
	- 用紙セットは「10枚」まで

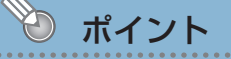

• 横ガイドと用紙の間にすきまがあると斜め送りや 紙づまりの原因となります。

#### 給紙がうまくいかないときは…

正面側と背面側の給紙圧変更レバーを操作してください。

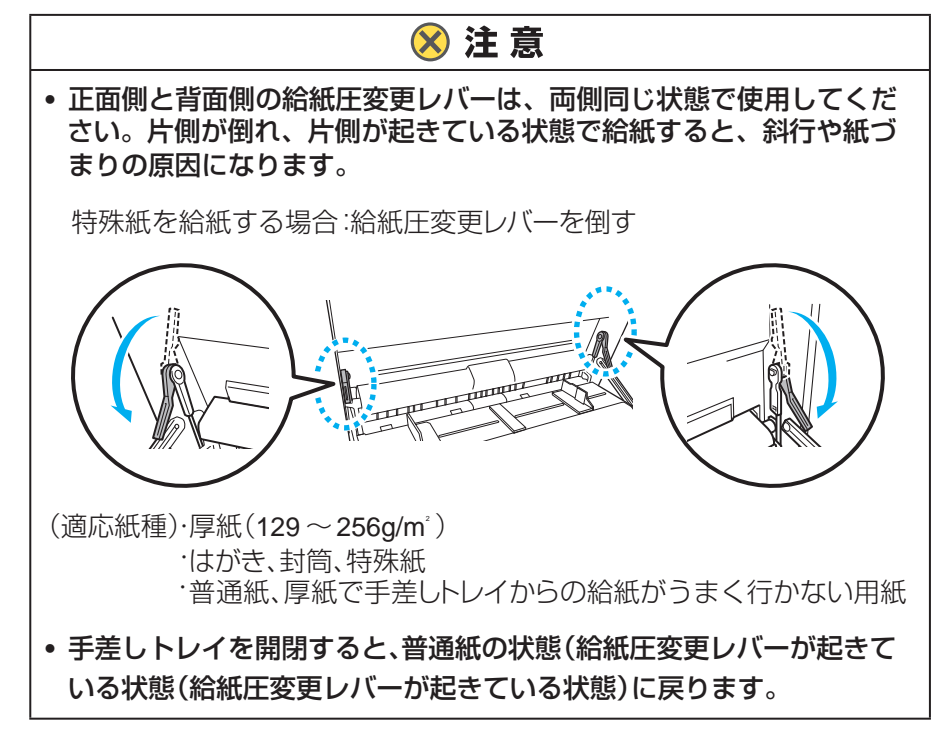

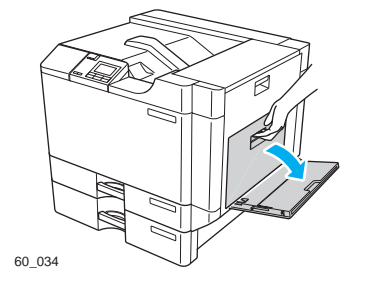

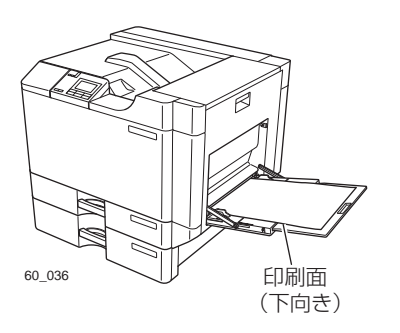

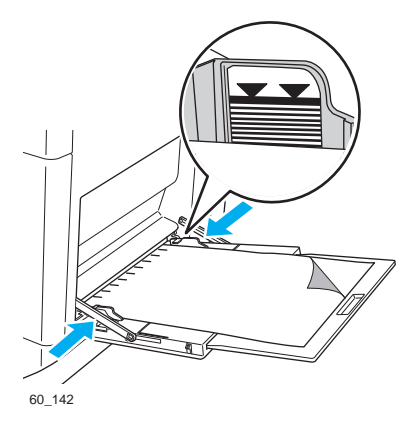

## 印刷する

プリンターの機種により表示される画面が異なりますが、基本的な操作は同じです。

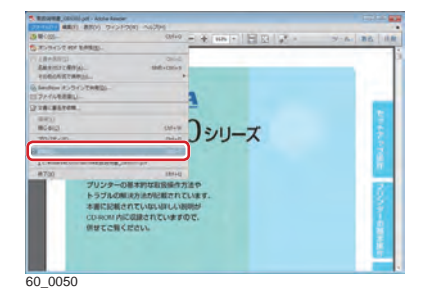

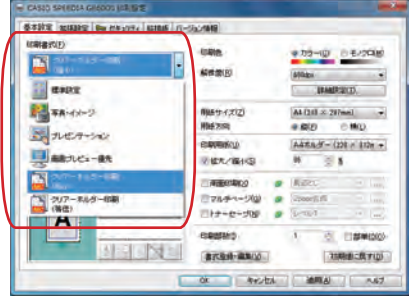

- *1.* 次の手順 で、プリンタードライバーのプロパティ画面を 表示します。
	- (**1**)「ファイル」メニューの「印刷」を選択します。
	- (**2**)「プリンター」から印刷する機種名を選択します。
	- (**3**)「プロパティ」ボタンをクリックします。
- *2.*  「基本設定」タブをクリックし「印刷書式」から作成し たデータに合わせた書式を選択します。
	- クリアーホルダー印刷(縮小) この書式設定は、余白15㎜の印字禁止領域を考慮 した印刷を実現する書式です。A4サイズの新規/ 既存作成データから簡単でミスの無いクリアーホル ダーへの印刷を実現します。
	- クリアーホルダー印刷(等倍) この書式設定は、余白15㎜の印字禁止領域を考慮 したデータを予め作成し、クリアーホルダーの印刷 領域に合わせた印刷を実現したい場合に選択を推奨 する書式設定です。

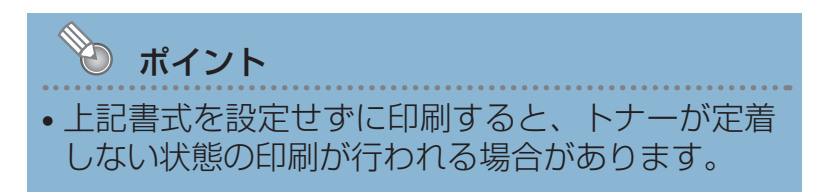

*3.* 「印刷」ボタンをクリックします。

印刷が開始されます。

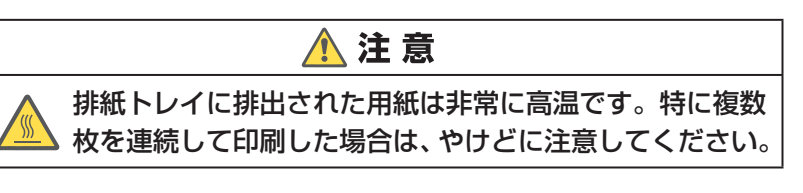

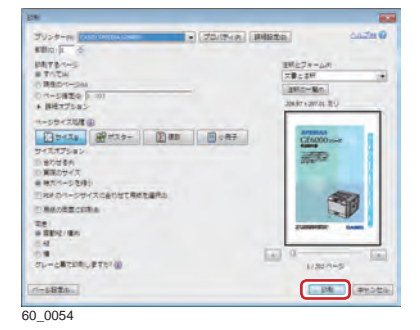